# Adobe<sup>®</sup> **INDESIGN** GRUNDER CS<sub>5</sub>

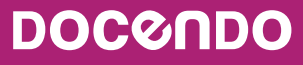

## Innehållsförteckning

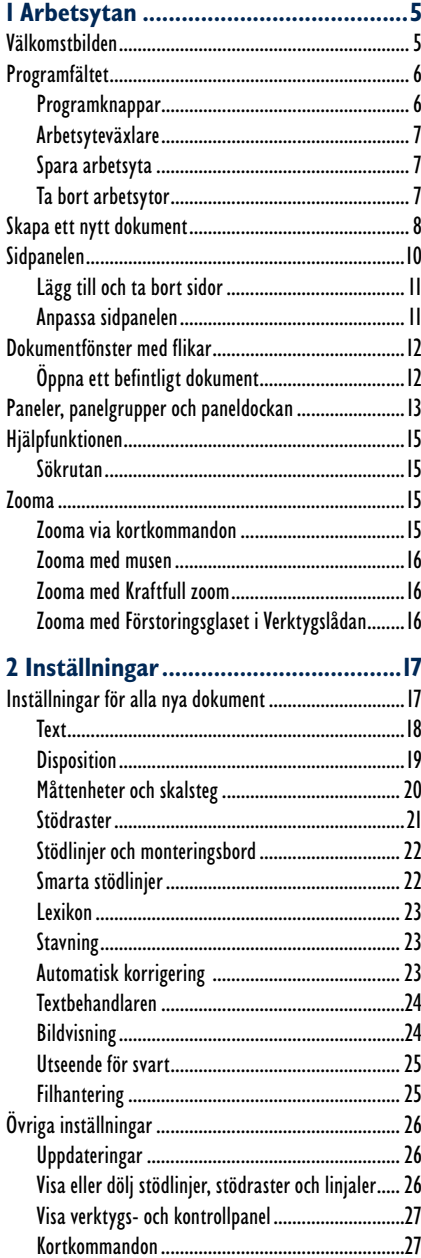

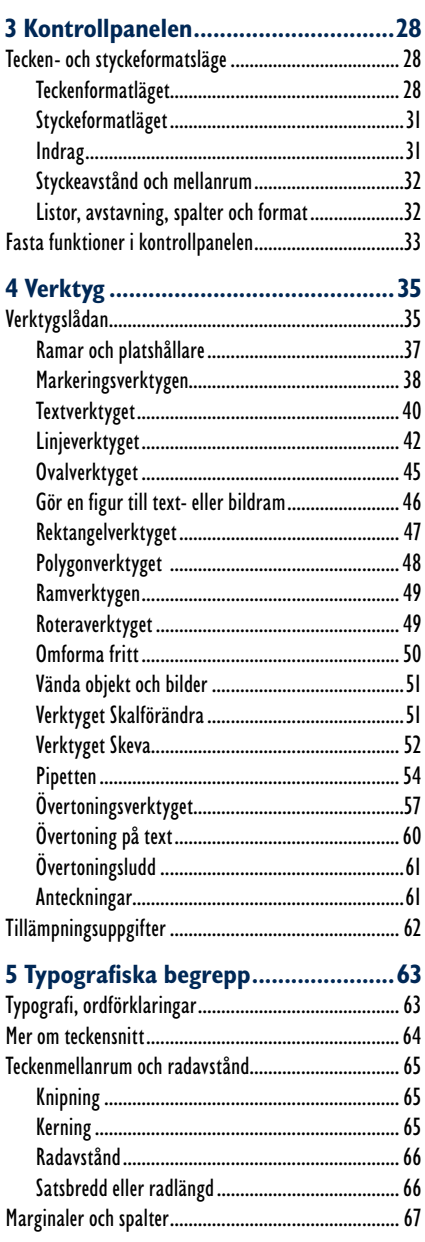

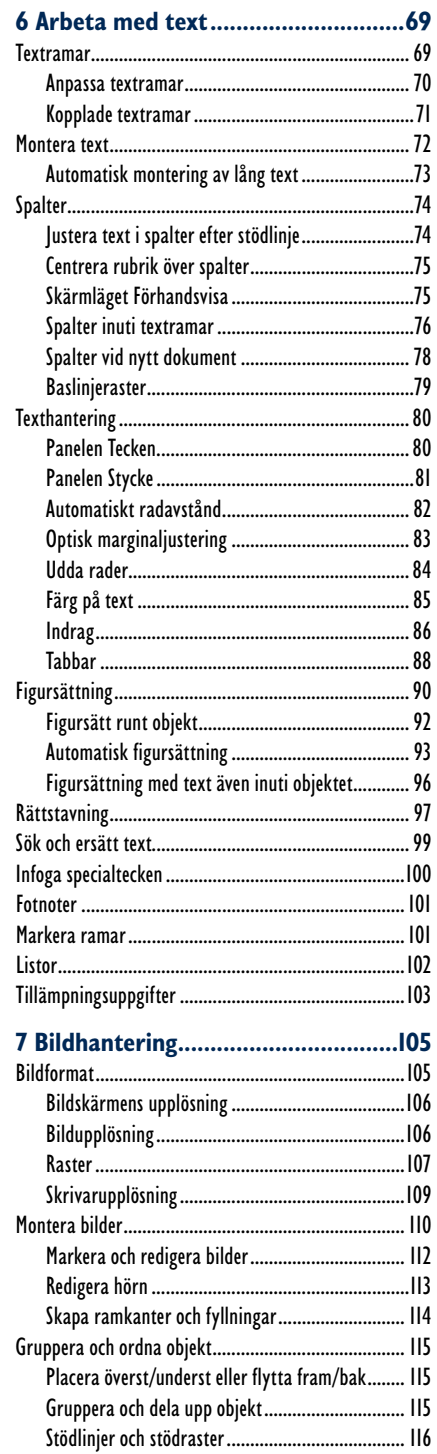

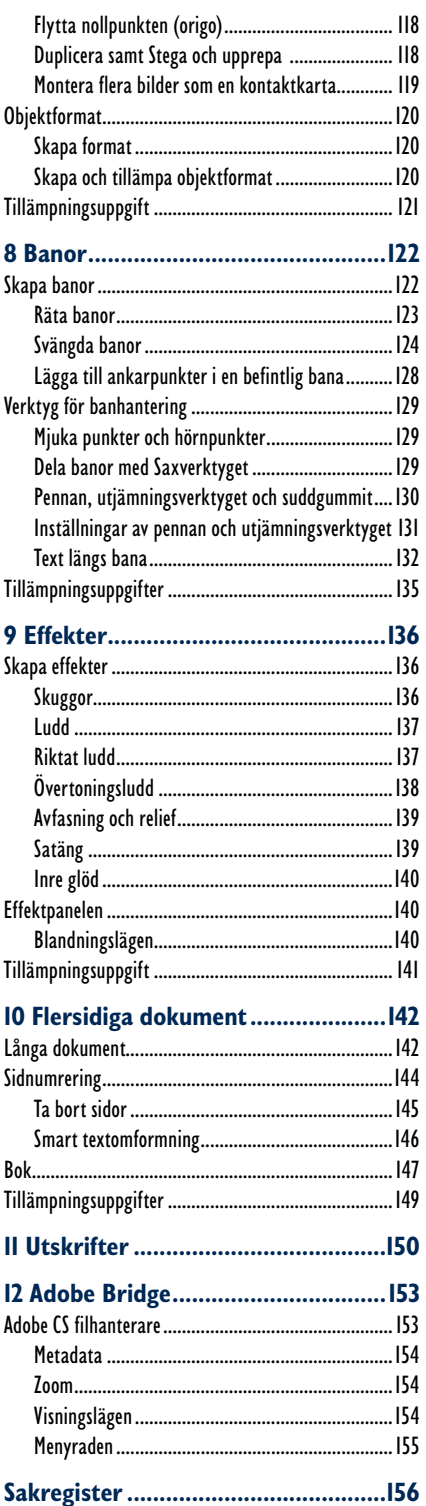

 $\mathbf{L}$ 

 $\mathcal{L}^{\mathcal{L}}$  $\mathcal{L}$ 

## Figursättning

Ibland har man en figur eller bild inne i sin text och då kan det vara mycket effektfullt att låta texten följa figurens konturer. Denna teknik kallas för figursättning och rätt använd lättar den upp textmassan i ett dokument. Du kan figursätta text runt alla typer av ramar, även textramar. Huvudbilden kan placeras så att texten enbart hamnar på vänstersidan. Det kan vara frestande att sätta sin bild mitt på sidan så att den omges av text. Gör man det blir texten ytterst svårläst eftersom man för varje rad får "hoppa" över bilden och läsa på andra sidan. Det är då lätt att tappa bort sig i läsningen.

- **1.** Öppna ett nytt, tomt, enspaltigt dokument.
- **2.** Montera övningsfilen **Fönster** högst upp på sidan. Avmarkera textrutan.
- **3.** Välj markeringsverktyget (den svarta pilen) och välj **Arkiv**, **Montera**. Leta fram övningsbilden **Landshövdingehus Göteborg (6)** och dubbelklicka på den.
- **4.** Muspekaren ser ut som figuren till höger. Klicka för att släppa bilden någonstans antingen i dokumentet eller på monteringsbordet.

Om du vill få bättre överblick kan du zooma eller så kan du förminska bilden genom att klicka och dra i någon av hörnkvadraterna. Håll **Skift** intryckt när du drar så att inte bilden deformeras.

Den ram som omger en bild kan ibland behöva justeras. Markera då bilden och högerklicka i den. I snabbmenyn som visas väljer du **Passning**, **Anpassa innehållet till ramen**.

Har du något annat objekt i dokumentet markerat när du monterar en bild kom-

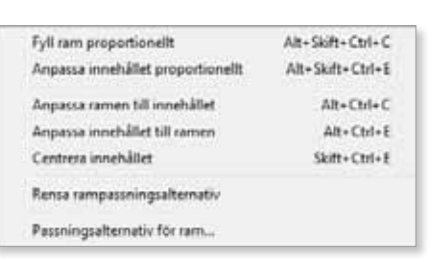

mer detta objekt att ersättas med bilden. Vill du inte ha det så väljer du **Redigera**, **Ångra** eller **Ctrl** + **Z** och bilden "hoppar" tillbaka till muspekaren igen.

Har du textverktyget valt när du monterar en bild kommer bilden att bli bunden till texten vilket du kanske inte avsåg.

**5.** Lägg bilden ovanpå texten enligt följande exempel.

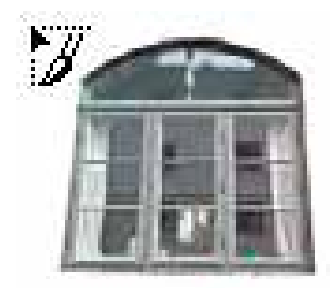

De första fönstren var små hål med en enkel lucka framför. Föregångare till fönsterglaset var en tunn djurhud. Först under senare delen av medeltiden kom glas att användas och då bara i kyrkor och slott. Under 1600-talet kom fönsterglas att användas i flottare bostadshus. De tidiga fönstren vär ofta små och fyrkantiga. Fönstren öppnades utåt och bestod av en ö

tvärpost. Från början användes blyinfa som var ett starkare material för att 1700-talet flyttas tvärposter, uppåt. var löstagbara och sattes innanför e likadant ut som det yttre fönstret. I 1900-tal börjar man återigen anvär Kopplade fönsterbågar innebär att sen. Under 1930-talet börjar man utformning. Energikrav har på se Om fönstren är av typen kopplad pen isolerglas består de av två ell

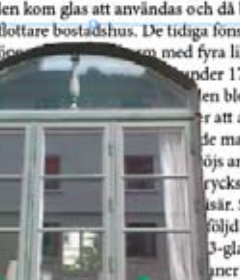

med fyra lika stora bågar med mittpost och pder 1700-talet att ersättas av träspröjs en blev större och tyngre. Under r att användas vintertid. Innanfönstren de man ner dem igen. Innanfönstret såg öjs används mer sällan. Under tidigt ryckssätt. Fönstren blir nu kopplade. sär. Spröjs kan då sättas mellan glaföljd av detta förenklas snickeriernas 3-glasfönster då man bygger nya hus. ner däremellan. Om fönstren är av tyte kan tas isär. Mellan fönsterrutorna,

som tillsluts hermetiskt, kan man ha en fyllning av t.ex. luft eller gas för att uppnå t.ex. skydd mot buller eller värmeisolering. Det är viktigt för husets arkitektoniska uttryck att fönstren passar till just det huset. I ett äldre hus med gamla fönster bör man fundera noga innan man byter till nytillverkade fönster.

**6.** Ta fram panelen **Figursättning** via **Fönster**, **Figursättning**. Panelen ser ut som visas nedan.

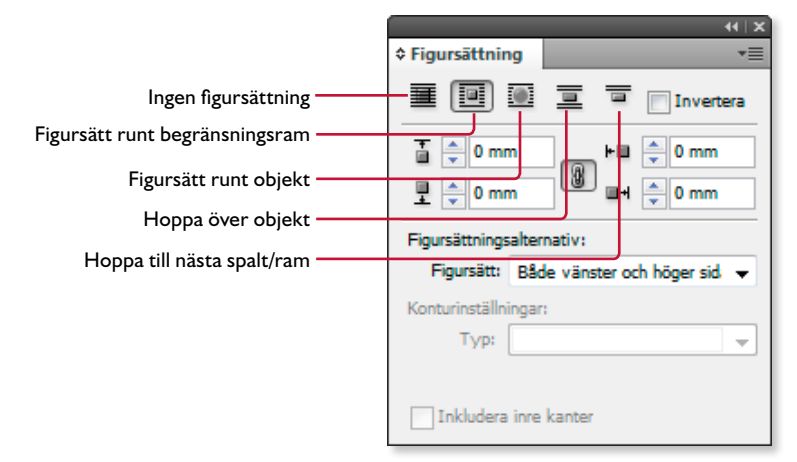

- **7.** Klicka på knappen **Figursätt runt begränsningsram**. Texten anpassas efter bilden. Det syns tydligt om du flyttar bilden till övre vänstra hörnet, se exemplet nedan till höger.
- **8.** Texten ansluter precis till bildramen, det är inget mellanrum mellan text och bildram. Det måste vi göra något åt.

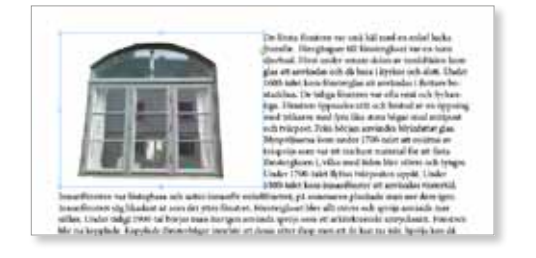

**9.** Hur långt från bildramen du vill ha den omgivande texten bestämmer du i de fyra rutorna nederst i panelen **Figursättning** (är rutorna gråtonade är inte bilden/objektet markerat).

Ett positivt värde ökar avståndet mellan bildram och text, ett negativt minskar avståndet.

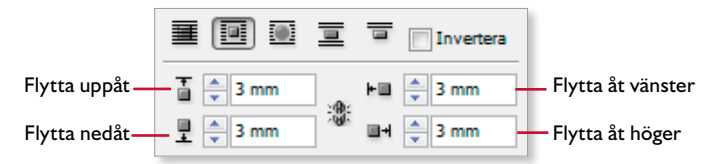

#### Figursätt runt objekt

**1.** Se till att övningsbilden **Landshövdingehus Göteborg (6)** är monterad i texten. Låt bilden vara markerad.

Det kan vara snudd på omöjligt att markera ett objekt eller en text som ligger inne i ett annat objekt/ram. Håll ned **Ctrl** och klicka så markeras objekt efter objekt. För att med textverktyget markera text som ligger inne i ett annat objekt är det lättast om textramen först markeras med den svarta pilen innan du använder textverktyget.

- **2.** Välj **Figursätt runt objekt** i panelen **Figursättning**:
- **3.** Undersök hur panelen **Figursättning** ser ut när du har figursatt bilden på detta sätt. Du märker snabbt att alla rutor utan **Flytta uppåt** är nedtonade.
- **4.** Ange värdet 4 i rutan **Flytta uppåt** och markera bilden med direktmarkeringsverktyget.

Den yttre blå ram som omger bilden är en bana. Man kan klicka in nya ankarpunkter längs en bana och sedan flytta dem.

**5.** Välj ritstiftet i verktygslådan: och klicka in flera nya ankarpunkter på den blå ramen, det vill säga på banan. Se bilden till höger.

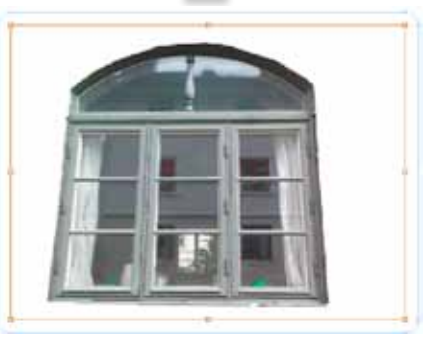

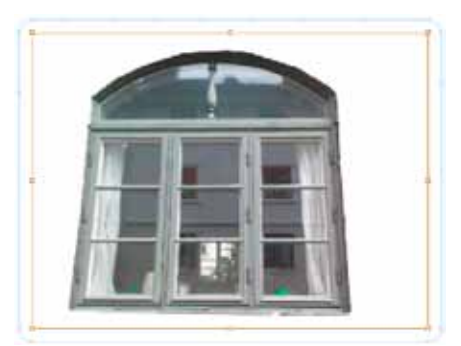

- **6.** Använd direktmarkeringsverktyget och dra in ankarpunkterna så att de följer fönstrets konturer.
- **7.** Texten anpassar sig efter banan. Eventuellt behöver du justera banan, ingen text får liksom "hoppa över" bilden, det blir alldeles för svårläst. Försök efterlikna följande bild.

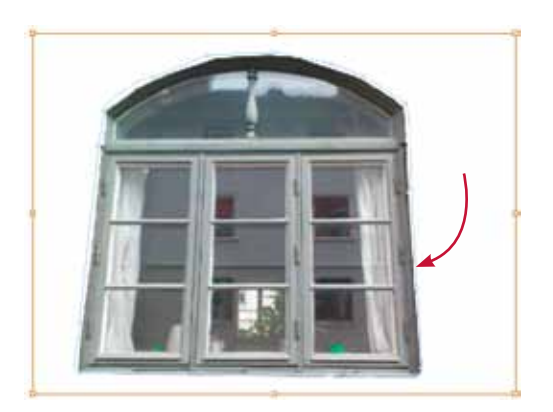

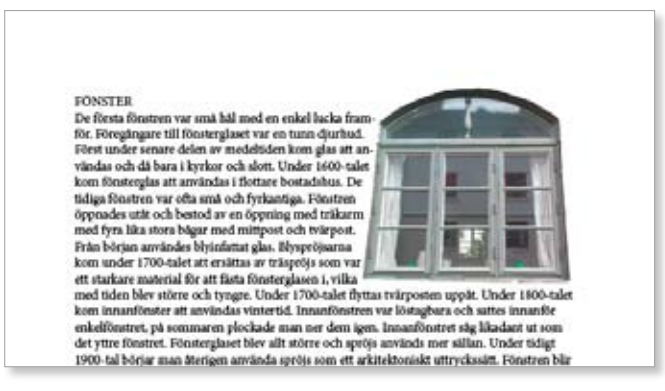

**8.** Stäng och spara dokumentet.

#### Automatisk figursättning

I InDesign finns en automatisk figursättning för importerade bitmap- och vektorgrafiska bilder. Som standard letar InDesign efter en inbäddad bana, som en urklippsbana, vilken kan fungera som kant för figursättningen. Finns ingen sådan använder InDesign automatisk kantavläsning som söker efter kanter med stor kontrastverkan.

Inbäddade banor kan förutom urklippsbana vara en eller flera alfakanaler (genomskinlighet i en Photoshopbild sparas automatiskt som en alfakanal) eller banor som du skapat i Photoshop och sparat tillsammans med bilden.

- **1.** Ta fram ett nytt tomt dokument. Sätt marginalerna till 25 mm runt om.
- **2.** Välj markeringsverktyget (den svarta pilen) och montera övningsfilen **Byggnader** i dokumentet.

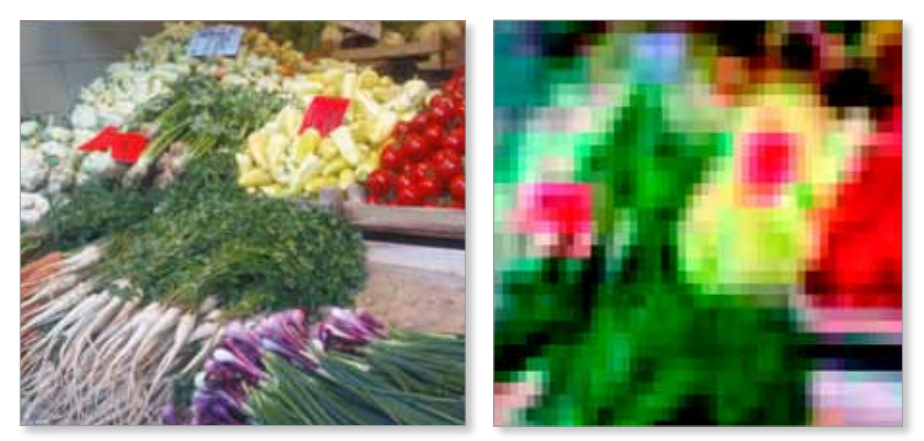

Originalbild. Pixelerad bild.

Adobe Photoshop arbetar exempelvis med bitmappade bilder. Det innebär att om du förstorar en bild så förstorar du också dessa pixlar och kvaliteten på bilden försämras snabbt. Man ser att pixlar, linjer och detaljer blir taggiga, man säger att bilden har pixelerat. Se bildexemplet ovan.

Man mäter antalet pixlar per tum. Mängden pixlar som får plats på sträckan en tum kallas upplösning. Ju fler pixlar desto högre upplösning och desto bättre kvalitet på bilden. Men om det nu vore så enkelt. Det finns nämligen flera sorters upplösning vilket ställer till förvirring.

#### Bildskärmens upplösning

När man talar om upplösningen hos en bildskärm anger man hur många pixlar som totalt visas på bildskärmen. Är din bildskärmsupplösning inställd på  $1680 \times 1050$  innebär detta att det finns 1680 pixlar på bredden och 1050 på höjden totalt.

*Bildskärmens upplösning är en sak för sig! Den har inget att göra med hur utskriften blir.*

Beroende på vad ditt grafikkort klarar kan du ställa in bildskärmens upplösning högre. Det innebär att fler pixlar kan visas på bildskärmen varför bilderna visas i en något bättre kvalitet, men i mindre storlek. Detta gäller alltså bildskärmen och har ingenting med bilder i tryck att göra.

#### Bildupplösning

Varje pixel har ett ljusvärde som beskrivs i datorn med åtta bitar (ettor eller nollor). Man får på så sätt 256 kombinationer (28 ) eftersom dessa ettor och nollor kan kombineras på så många sätt. Kombinationen 0 betyder inget ljus, det vill säga svart och kombinationen 255 blir helt vitt. Däremellan har man då alltså olika toner av grått.

### Gruppera och ordna objekt

I följande övning kommer du att gå igenom hur du skapar ett objekt av flera olika genom att gruppera dessa inom en och samma markering.

**1.** Skapa ett nytt dokument. Montera bilden **Port Göteborg (7)**. Rita upp en rektangel med 8 punkters grön konturlinje, därefter ytterligare en rektangel med rosa fyllning, en tonplatta.

Bilden består nu av tre objekt, vart och ett oberoende av varandra vilket innebär att de kan flyttas hur som helst inbördes. Men den rosafyllda tonplattan ligger nu över de andra objekten och döljer dessa. För att lägga den rosa tonplattan underst gör du enligt följande.

#### Placera överst/underst eller flytta fram/bak

Har du flera objekt som helt eller delvis täcker varandra kan du ordna deras inbördes ordning. Det objekt som du gjorde senast ligger alltid överst.

**2.** Markera den rosa tonplattan med den svarta pilen, högerklicka och välj **Ordna**, **Placera underst**.

Vill du nu flytta alla objekten samtidigt måste du markera dem. För att markera alla klickar du på dem i tur och ordning, med markeringsverktyget, den svarta pilen, och med **Skift** nedtryckt.

#### Gruppera och dela upp objekt

Nu går det bra att flytta dem tillsammans. Men om du vill vara säker på att inte något av objekten rubbas i sitt läge i förhållande till de andra bör du gruppera dem.

**3.** Markera alla tre objekten genom att klicka och dra över dem med den svarta pilen. Välj **Objekt**, **Gruppera**.

Objekten är nu grupperade, de är omgivna av endast en ram. InDesign ser dem som ett enda objekt som kan skalas, flyttas och omformas. Se exemplet till höger.

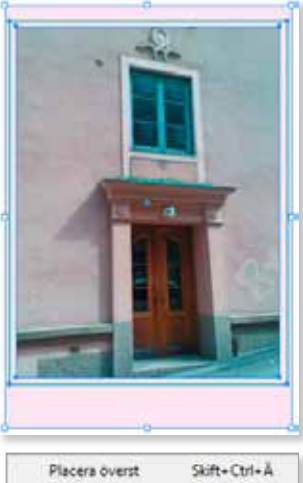

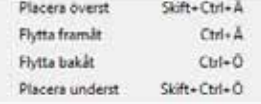

*Ett snabbare sätt att markera samtliga objekt är att klicka och dra över dem med ett markeringsverktyg.*

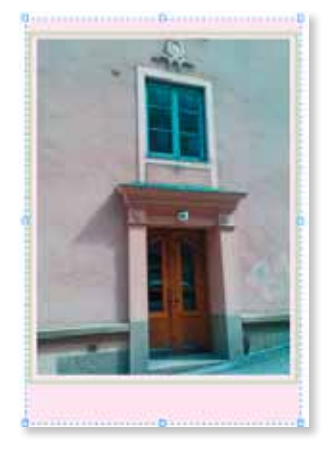

#### **4.** Dela upp gruppen via **Objekt**, **Dela upp**.

Du ska nu lägga till en textram i vilken du skriver in en bildtext enligt följande exempel. Texten ska ligga över den rosa rektangeln.

**5.** Rita upp en textram, skriv in texten enligt bildexemplet till höger.

Eftersom textramen var det senaste du lade till hamnade den överst. Det är svårt att se var någonstans texten egentligen är. Ligger den över eller under de andra objekten?

- **6.** Gruppera alla objekten.
- **7.** Förminska gruppen med verktyget **Skalförändra**. Lägg märke till att även texten förminskas men är trots det redigerbar. Den nya teckenstorleken framgår dels i kontrollpanelen, dels i panelen **Tecken**.
- **8.** Stäng och spara dokumentet.

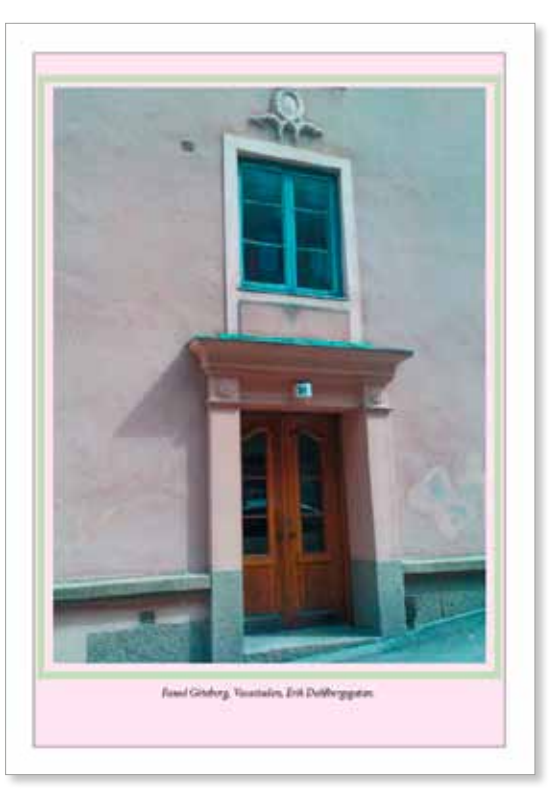

När man grupperar flera objekt

är det det högsta/bredaste objektet som bestämmer hur stor gruppen blir. Tänk på att dra ner storleken på textramar så att du inte får en onödigt stor grupp.

#### Stödlinjer och stödraster

Ju mer professionella trycksaker du gör, desto viktigare är det att du är noggrann! Lita inte på vad du ser på skärmen utan använd stödraster och stödlinjer som du hittar under menykommandot **Visa** när du ska montera bilder.

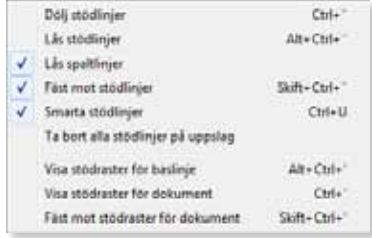

## **9 Effekter**

### Skapa effekter

I InDesign finns några användbara effekter som kan appliceras på såväl text som bild och andra objekt. Du kan till exempel skapa skuggor, låta bilder och objekt vara genomskinliga eller skapa mjuka övergångar med hjälp av ludd. I detta kapitel ska du gå igenom dessa effekter. Men du ska börja med vanlig skugga.

#### Skuggor

Du kan i InDesign tämligen enkelt applicera skugga på både text och bild.

- **1.** Ta fram ett nytt tomt dokument.
- **2.** Montera övningsbilden **Rosenknoppar**. Skala bilden något via kontrollpanelen och låt den vara markerad.

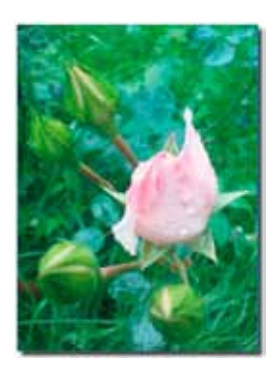

**3.** Välj **Objekt**, **Effekter**, **Skugga**.

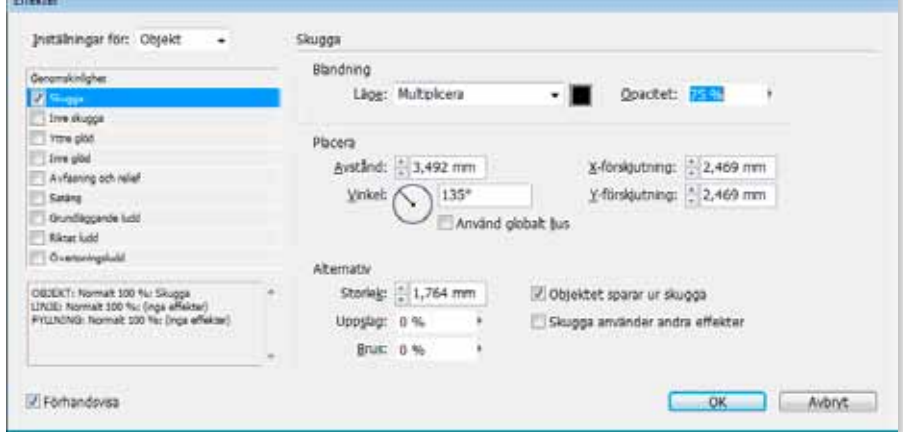

**Multiplicera** vid **Läge** funkar bra för skugga. **Opacitet** är hur kraftig skuggan ska vara. Vid **X-** och **Y-förskjutning** bestämmer du hur skuggan ska falla. (Vad händer om du sätter -5 i bägge rutorna?) Vid den svarta färgrutan kan du ändra skuggans färg. De förinställda värdena fungerar bra, men pröva även olika värden i dialogrutan, bland annat vid **Avstånd** och **Vinkel**.

137

9 Effekter

- **4.** Se till att alternativet **Förhandsvisa** (längst ner till vänster i dialogrutan) är markerat så att du kan se vad som händer utan att behöva stänga dialogrutan.
- **5.** Återställ värdena i dialogrutan om du ändrat dem och klicka på **OK**.

En skugga läggs till bakom bilden.

**6.** Stäng och spara dokumentet.

*Självklart kan du även skugga text. Det gör du på samma sätt som när du skuggar en bild men med den skillnaden att du markerar själva textrutan.*

#### Ludd

Denna funktion använder du för att till exempel göra en vinjettbild. Ludd innebär att objektets kanter blir mer eller mindre tonade, något som var mycket vanligt på äldre fotografier.

- **1.** Ta fram ett nytt tomt dokument.
- **2.** Montera övningsbilden **Ros svartvit** mitt i dokumentet och förminska den något.
- **3.** Se till att bilden är markerad och välj **Objekt**, **Effekter**, **Grundläggande ludd.**

Du har olika mått vid **Luddbredd**. Det bör vara minst 4 mm vid **Luddbredd** för att det ska bli bra.

- **4.** Ange värdet för **Luddbredd** 9 cm, **Brus** till 13 % och välj diffusa hörn. Klicka på knappen **OK**.
- **5.** Stäng och spara dokumentet.

#### Riktat ludd

- **1.** Montera eller skapa ett valfritt objekt. I det här fallet används övningsbilden **Ros** och skala den till 75 %.
- **2.** Markera objektet med markeringsverktyget.
- **3.** Klicka på **Objekt**, **Effekter**, **Riktat ludd**.

Dialogrutan Effekter öppnas.

Exempel på bild med riktat ludd.

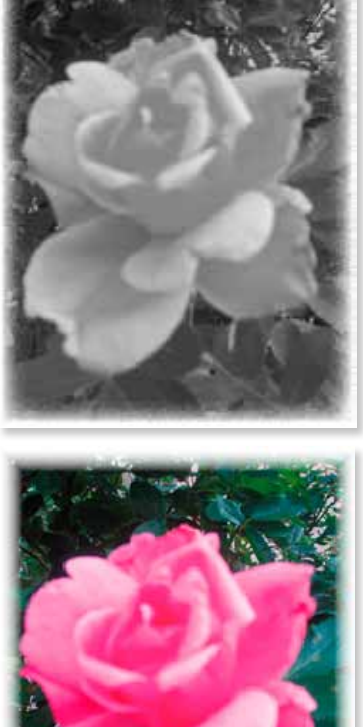

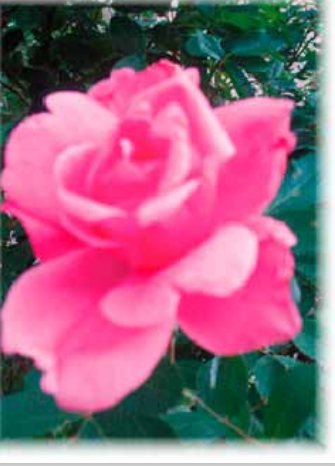

Förhandsvisa